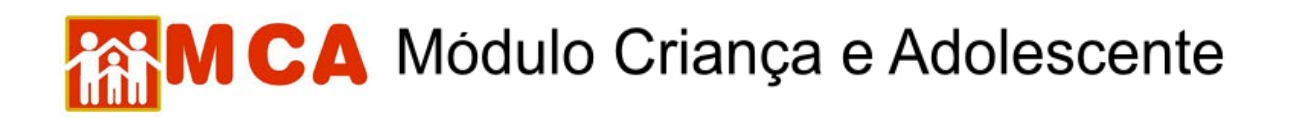

### **Acesso ao MCA**

1) No site do MP/RJ (www.mp.rj.gov.br), clicar na figura indicada, que fica no lado direito da tela.

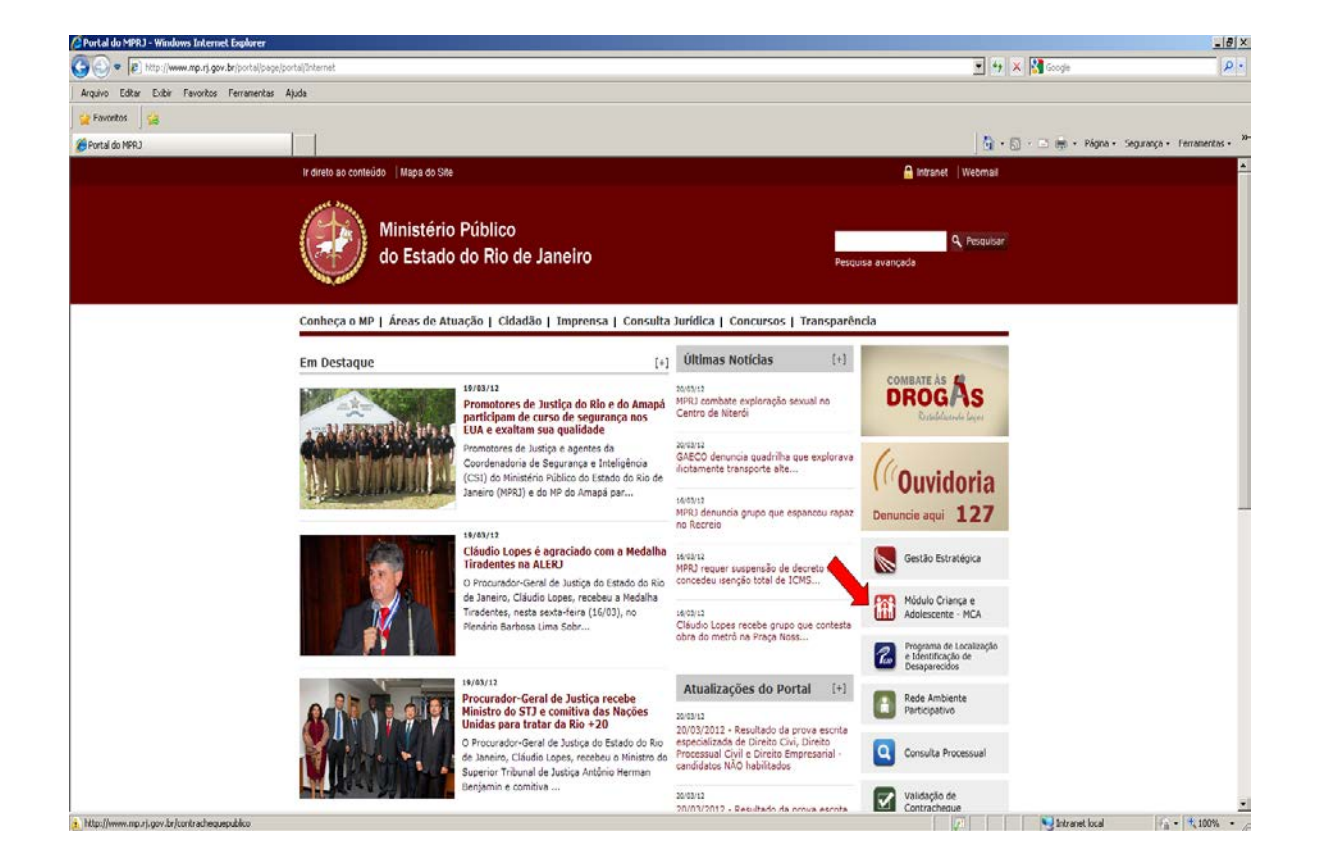

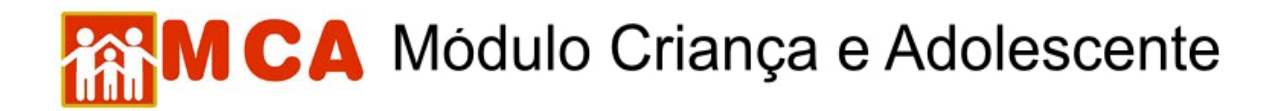

2) A página do Módulo Criança e Adolescente (MCA) será aberta -

<http://www.mp.rj.gov.br/portal/page/portal/MCA>

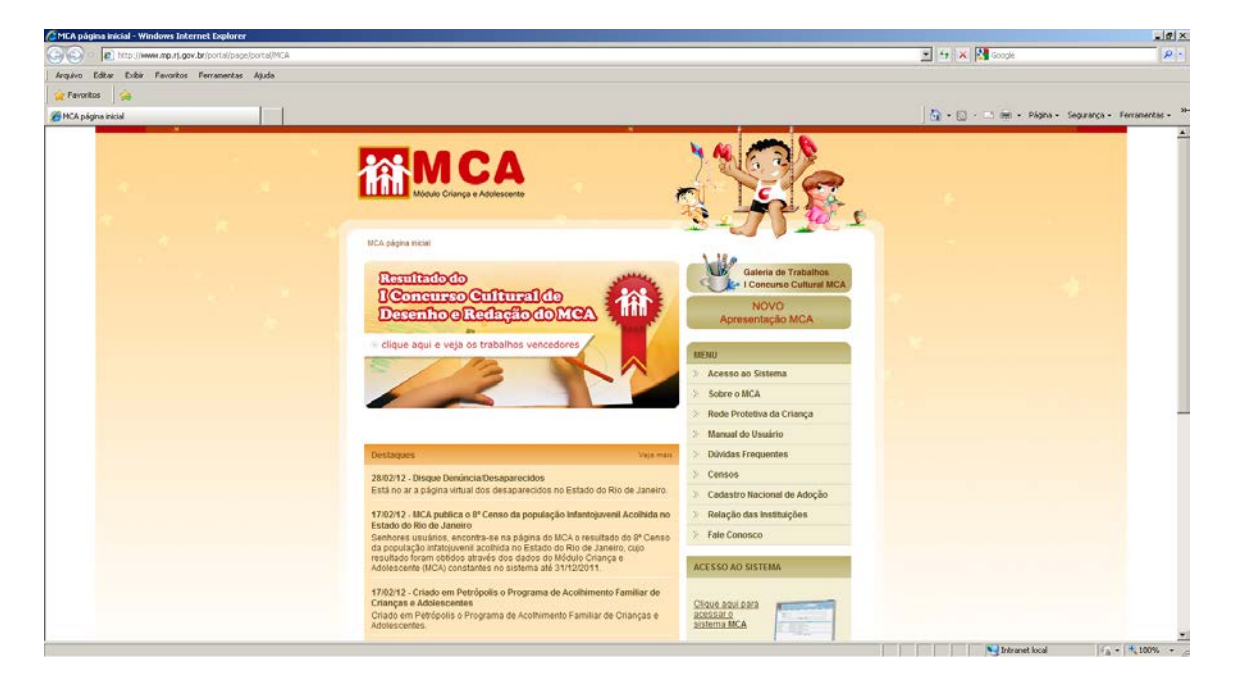

3) Para conhecer melhor o MCA, saber quais dados são cadastrados, quem pode acessar e como funciona, no campo **"Menu"**, clique na opção **"Sobre o MCA"**;

4) Para conhecer melhor como funciona e qual o papel de cada ente da rede protetiva à infância e juventude, no campo **"Menu"**, clique na opção **"Rede Protetiva da Criança"**.

5) Para visualizar e realizar o *download* dos manuais de usuário, no campo **"Menu"**, clique na opção **"Utilitários"**.

6) Para ter acesso às informações sobre os censos da população de crianças e adolescentes acolhidos no estado do Rio de Janeiro, elaborados a partir dos dados do MCA, no campo **"Menu"**, clique na opção **"Censos"**.

7) Para entrar em contato com o Gestor do MCA, no campo **"Menu"**, clique na opção **"Fale Conosco"**.

8) Para entrar no ambiente de acesso do Cadastro Nacional de Adoção (CNA), no campo **"Menu"**, clique na opção **"Cadastro Nacional de Adoção"**.

# MCA Módulo Criança e Adolescente

9) Para entrar na área de acesso ao programa MCA, no campo "Menu", clique no link "Acesso ao sistema".

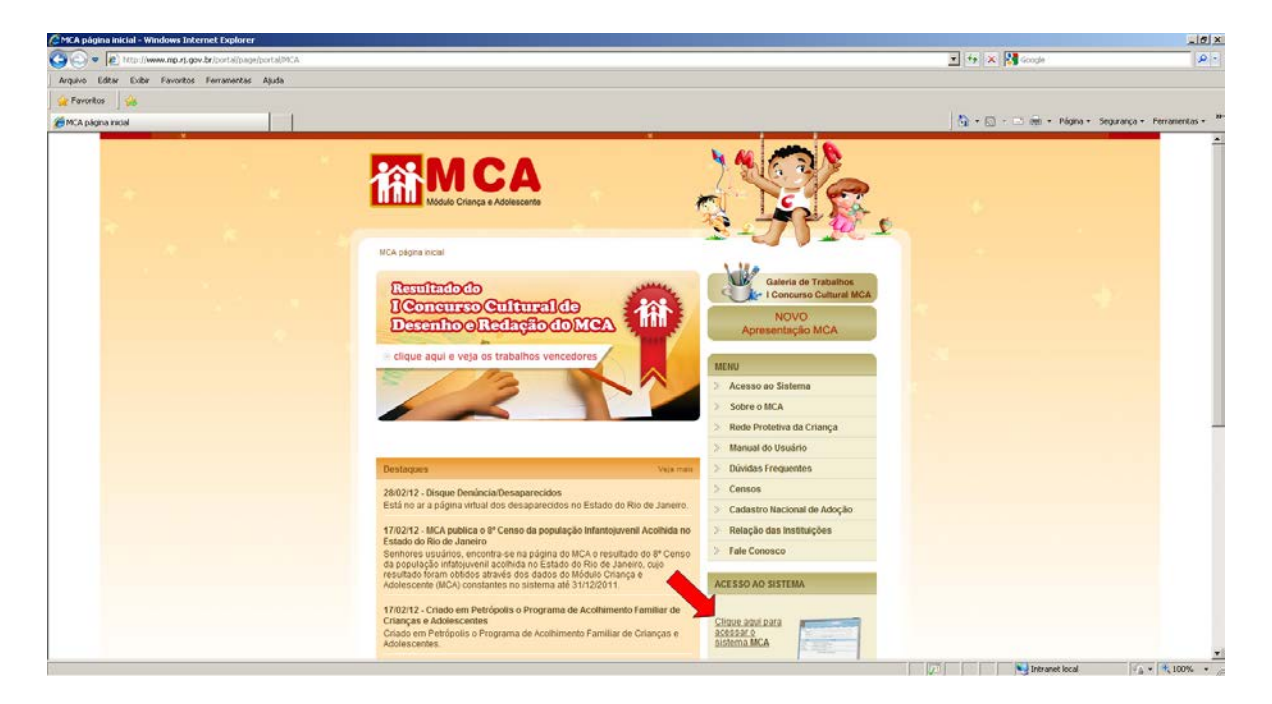

#### **9.1) Acesso para membros e servidores do Ministério Público:**

a) No campo **"Usuário"**, informe login de acesso à rede no MPRJ.

b) No campo **"Senha"**, digite a senha, conforme orientação recebida por e-mail encaminhado pelo gestor do MCA.

c) Após digitar sua senha, finalize clicando em **"Entrar"**.

#### **9.2) Acesso para os servidores e Juízes da Infância e Juventude do TJERJ:**

a) A senha de acesso deve ser solicitada através do Setor Responsável no Tribunal, através do telefone (21) 3133-9100.

b) No campo **"Usuário"**, informe o número do CPF **(sem pontos ou traços)**.

c) No campo **"Senha"**, digite a senha encaminhada por e-mail pelo TJERJ;

d) Após digitar a senha, finalize clicando em **"Entrar"**.

**9.3) Acesso para os demais usuários (Conselhos Tutelares, Instituições de Acolhimento, etc):**

## **AN CA** Módulo Criança e Adolescente

a) No campo "Usuário", informe o número do CPF **(sem pontos ou traços)**.

b) No campo **"Senha"**, digite a senha encaminhada por e-mail pelo MCA.

c) A senha somente é concedida após a realização de uma capacitação do sistema, a assinatura do Termo de Responsabilidade de Acesso e a entrega da documentação solicitada pelos usuários**.**

d) Após digitar a senha, finalize clicando em **"Entrar"**.

**IMPORTANTE!** Após o primeiro acesso ao MCA, é imprescindível que seja executado o procedimento de troca de senha através do campo **"Alterar Senha"** no campo superior direito do MCA. Lembre-se de que as informações contidas no MCA são relativas a crianças e adolescentes, sendo restritas e sigilosas.

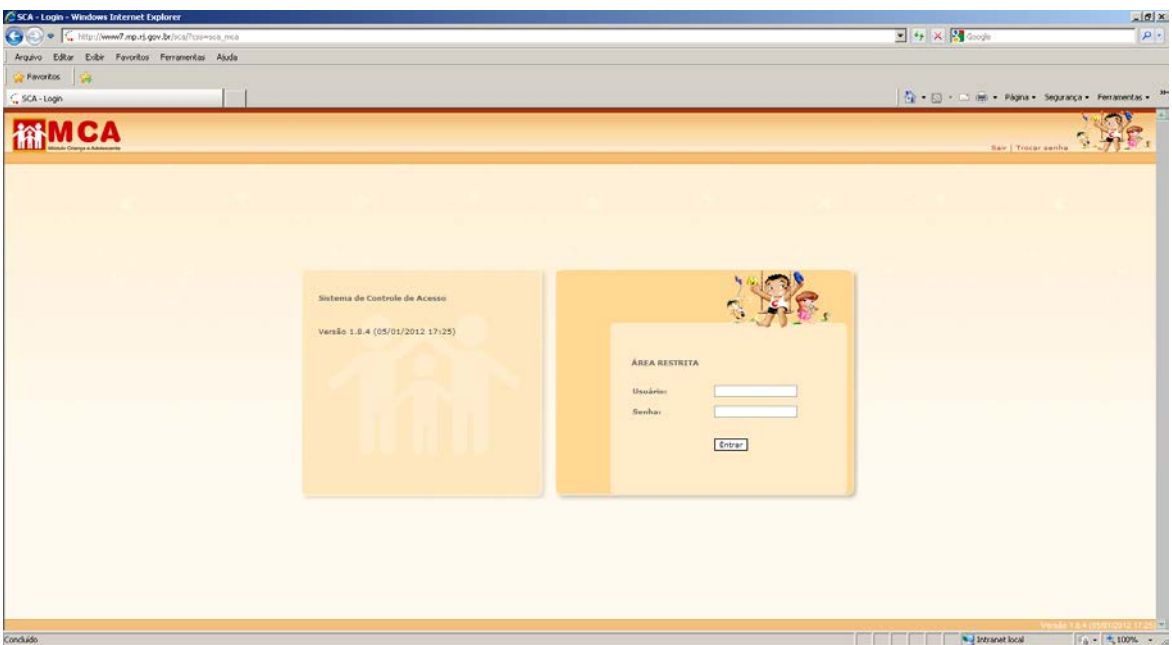